# **Adding a Virtual Meter and Maintaining Historical Data for Tracking and Reporting Purposes**

This guide will walk you through how to add a virtual meter to accept aggregate data, while retaining sub-metered data for your own uses, and managing these separate meters in one ENERGY STAR property profile.

The Test Building is currently tracking **common area** electricity data and **whole-building** natural gas. In this example, we will be creating a virtual electricity meter, since the current electricity meter only covers common areas.

#### **Create a New Virtual Meter for Aggregate Data**

1.1 To create a new virtual meter for aggregate electricity data, click "Add a Meter" under the Energy tab as shown below.

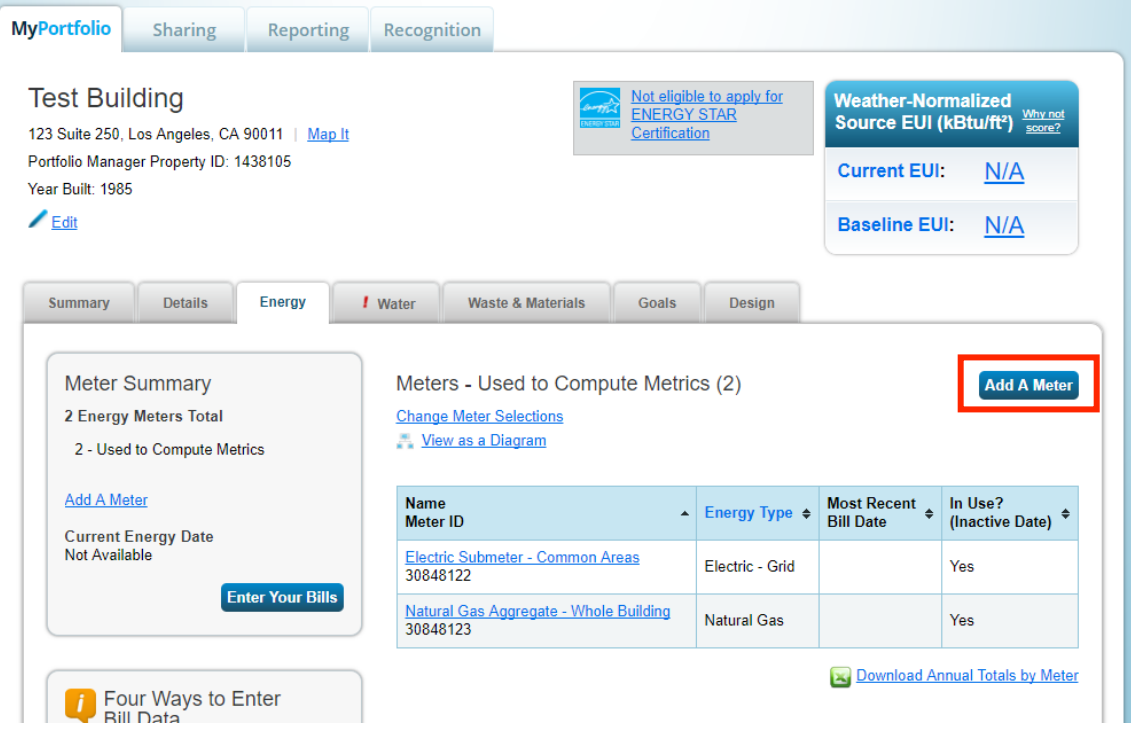

1.2 Select "Electric", the correct source, and "Get Started" to continue.

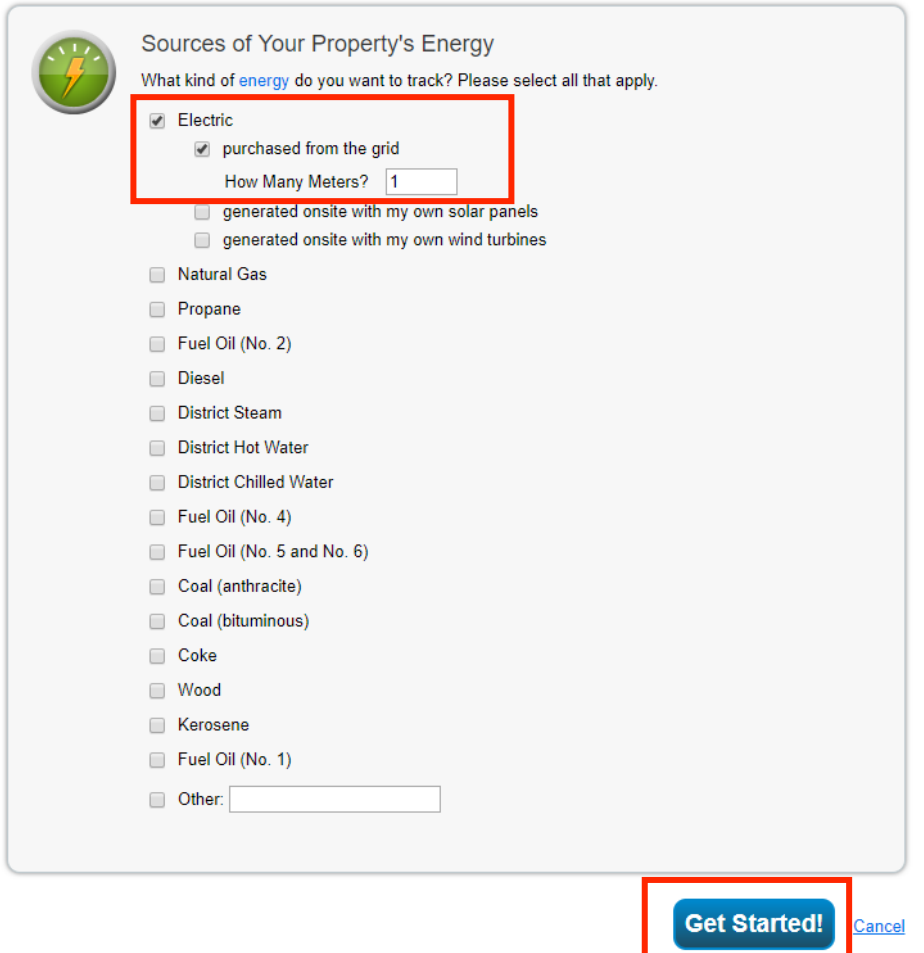

1.4 At this time, you may rename your meter under "Meter Name"; in the example below, the meter was renamed "Electric Aggregate – Whole Building" so that it is easily discernable from the sub-meter. Select the units, enter the date the meter became active (the earliest date that meter data is available), and make sure that the "In Use" box is checked. Select "Create Meters".

## About Your Meters for Test Building

Enter the information below about your new meters. The meter's Units and Date Meter became Active are required. You can also change the meter's name.

#### 1 Energy Meter for Test Building (click table to edit)

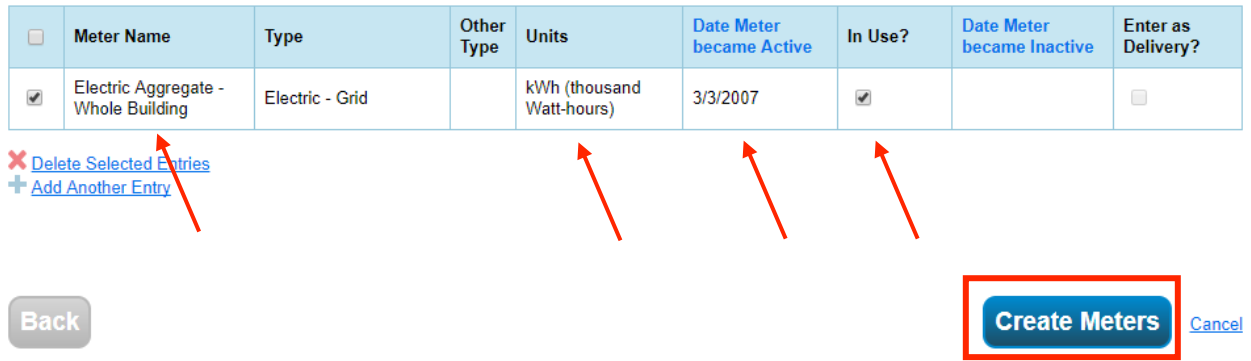

1.5 To acquire aggregate data through LADWP Web Services, click "Continue" and do not manually enter any data. The utility will upload aggregate data to your account once as you have completed the set-up and requested the data.

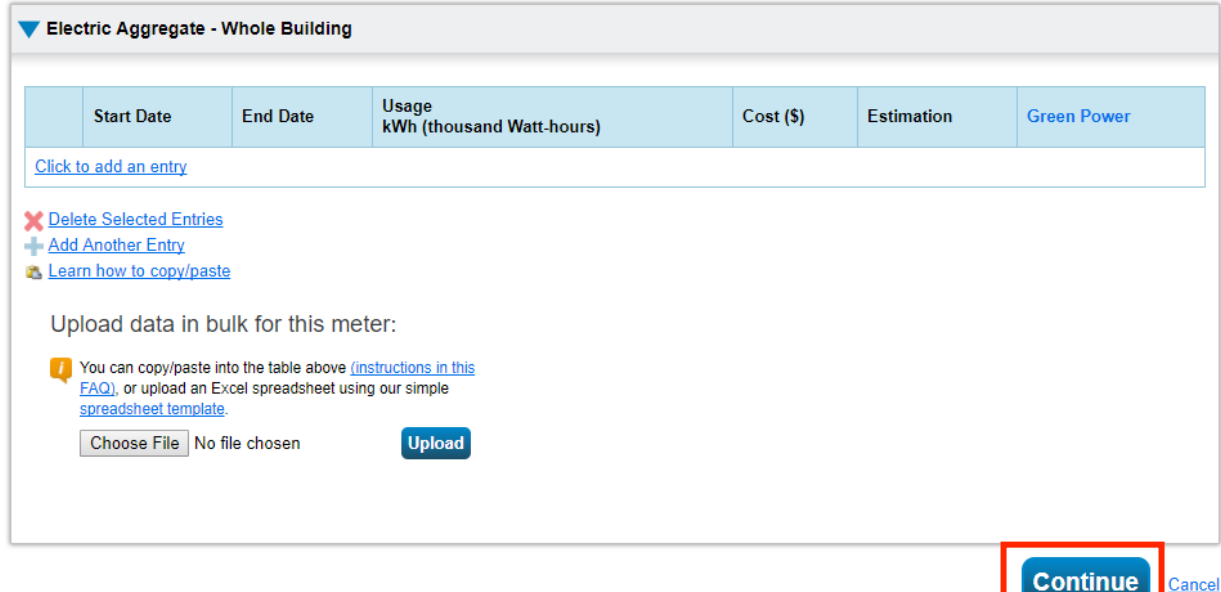

## **Select Which Meters to Include in Metrics**

your Site Energy Use Intensity).

Loarn Moro abou

There are now a total of two electricity meters, one for the common area and one for the aggregate data. However, as the consumption of the sub-meter is also included in the aggregate meter, we must deselect the sub-meter from being included in the energy metrics.

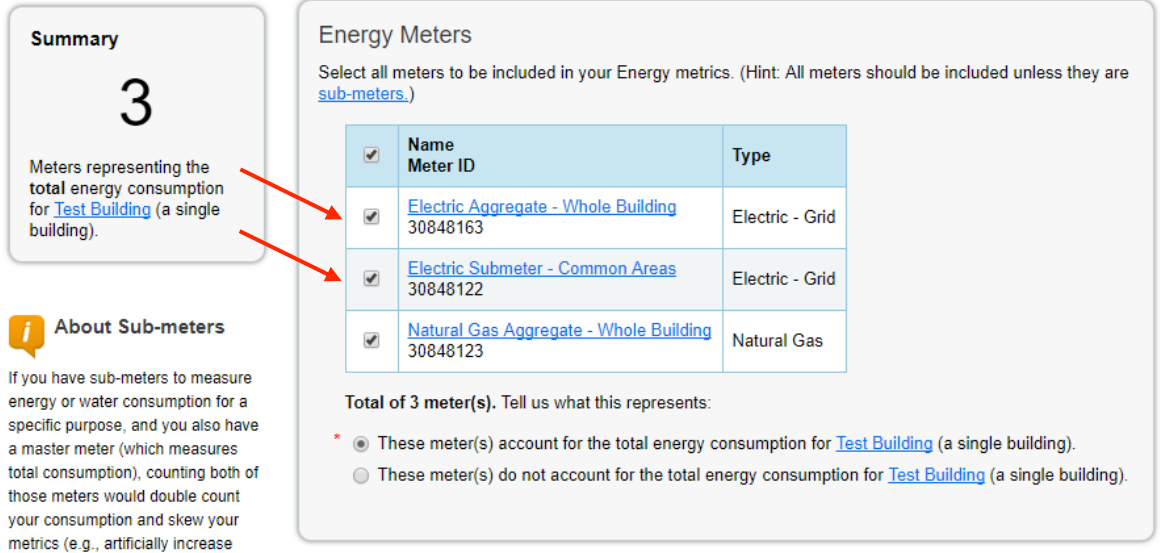

2.1 Deselect the electric sub-meter and select the radio button noting that the aggregate electricity and natural gas meters combined account for the total energy consumption of the building.

2.2 Click "Apply Selections".

.............

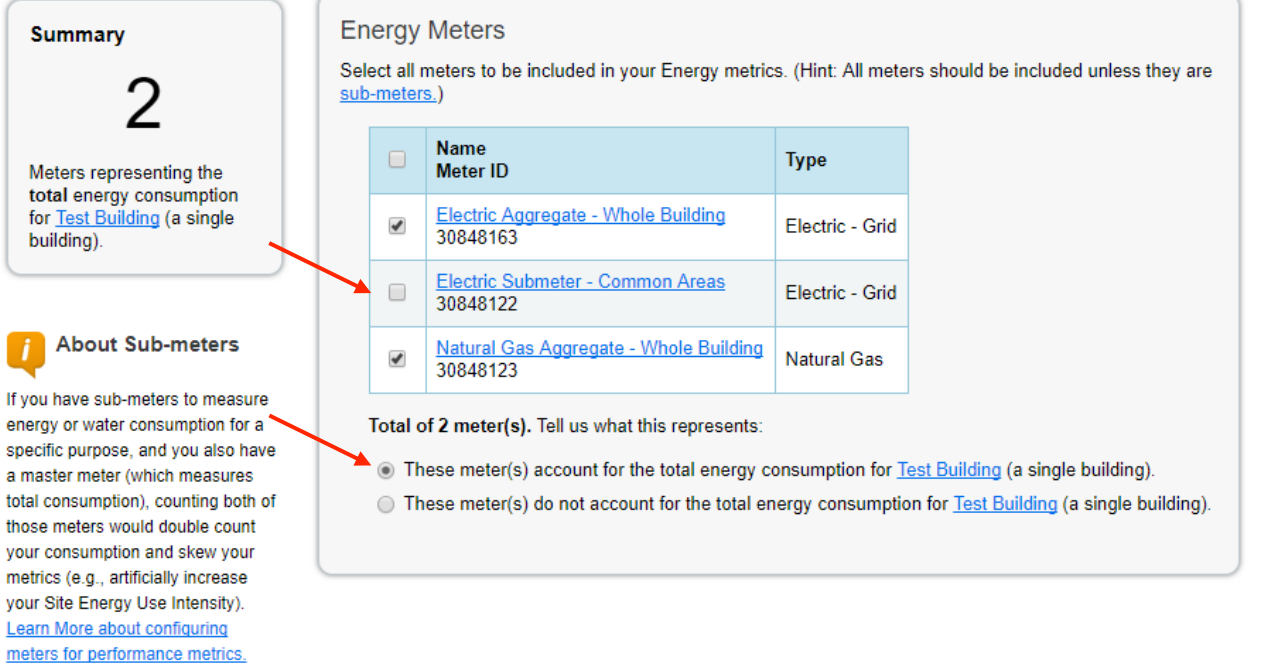

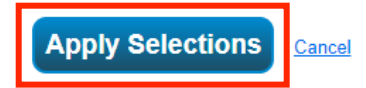

### **Review and Adjust/Add Meters as Necessary**

On the Energy tab of your property profile, you will now see two sections corresponding to meters that are included in the metrics and those that are not. You are now ready to proceed to Section 4 in the LADWP Benchmarking Guide.

Please note that whole-building water data is also required to be reported. If you need to add a virtual meter to receive aggregate water data from LADWP, follow these same steps.

3.1 Continue to use the virtual meter for ongoing annual ordinance reporting. LADWP provides aggregate data once per year upon request. Please allow ample time ahead of the next reporting deadline to request data.

3.2 You may also continue to upload monthly data to the sub-meter and track data at that granularity without affecting the rest of the building's profile and ENERGY STAR score, adjusting the meters used for reporting to comply with the ordinance or other purposes.

## Meters - Used to Compute Metrics (2)

**Add A Meter** 

**Change Meter Selections** View as a Diagram

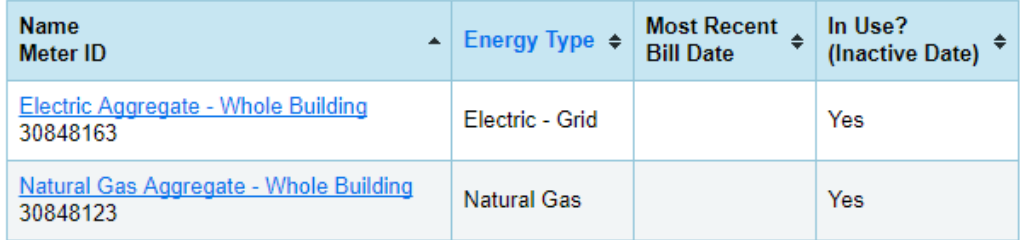

Download Annual Totals by Meter

# Additional Meters - Not Used in Metrics (1)

**Change Meter Selections** 

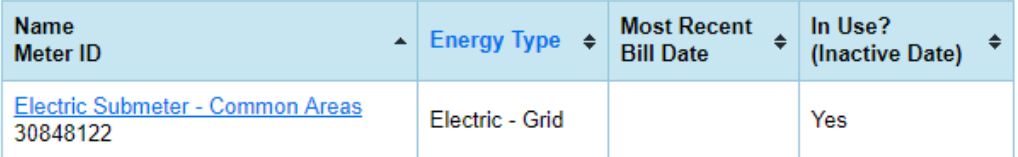

Download Annual Totals by Meter